**1. A Community-Based Organization (CBO) user wishing to create a new MyBenefits CalWIN (MyBCW) account clicks on button (indicated on the screenshot) on the MyBenefits CalWIN (MyBCW) Home page at [https://www.mybenefitscalwin.org.](https://www.mybenefitscalwin.org/)**

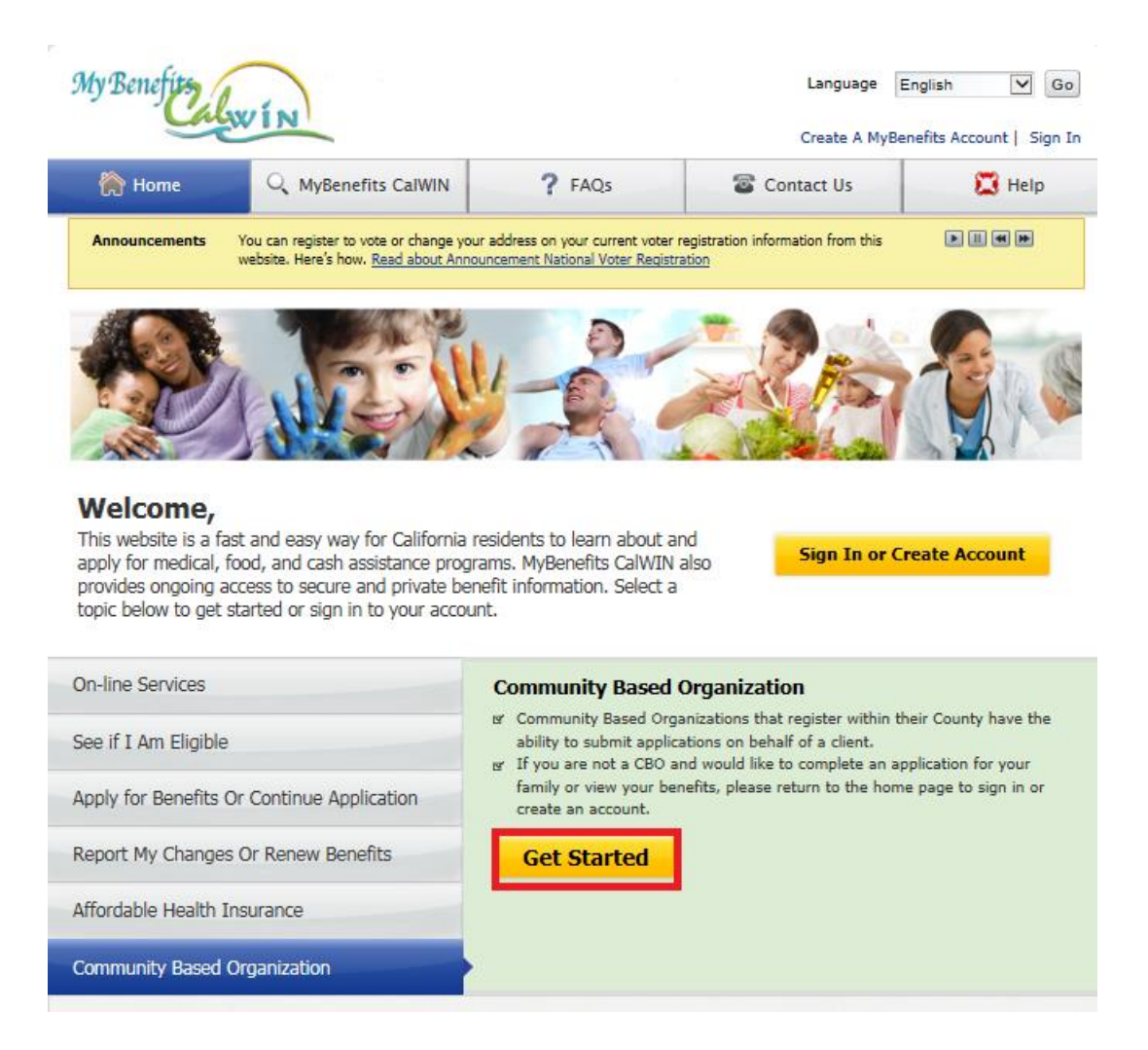

**2. The user then enters the Agency Key value provided to the CBO by the County, selects the County from the drop down list, and clicks on the Continue button. The Agency value entered is then confirmed as valid within the given County, and the user is then brought to the next step in the process. If the value entered is not valid, an error message is presented.** 

**NOTE: Links are provided on this page to route the user to the proper web page for situations where a client reaches this page in error, or the CBO user comes to this page and already has an account.**

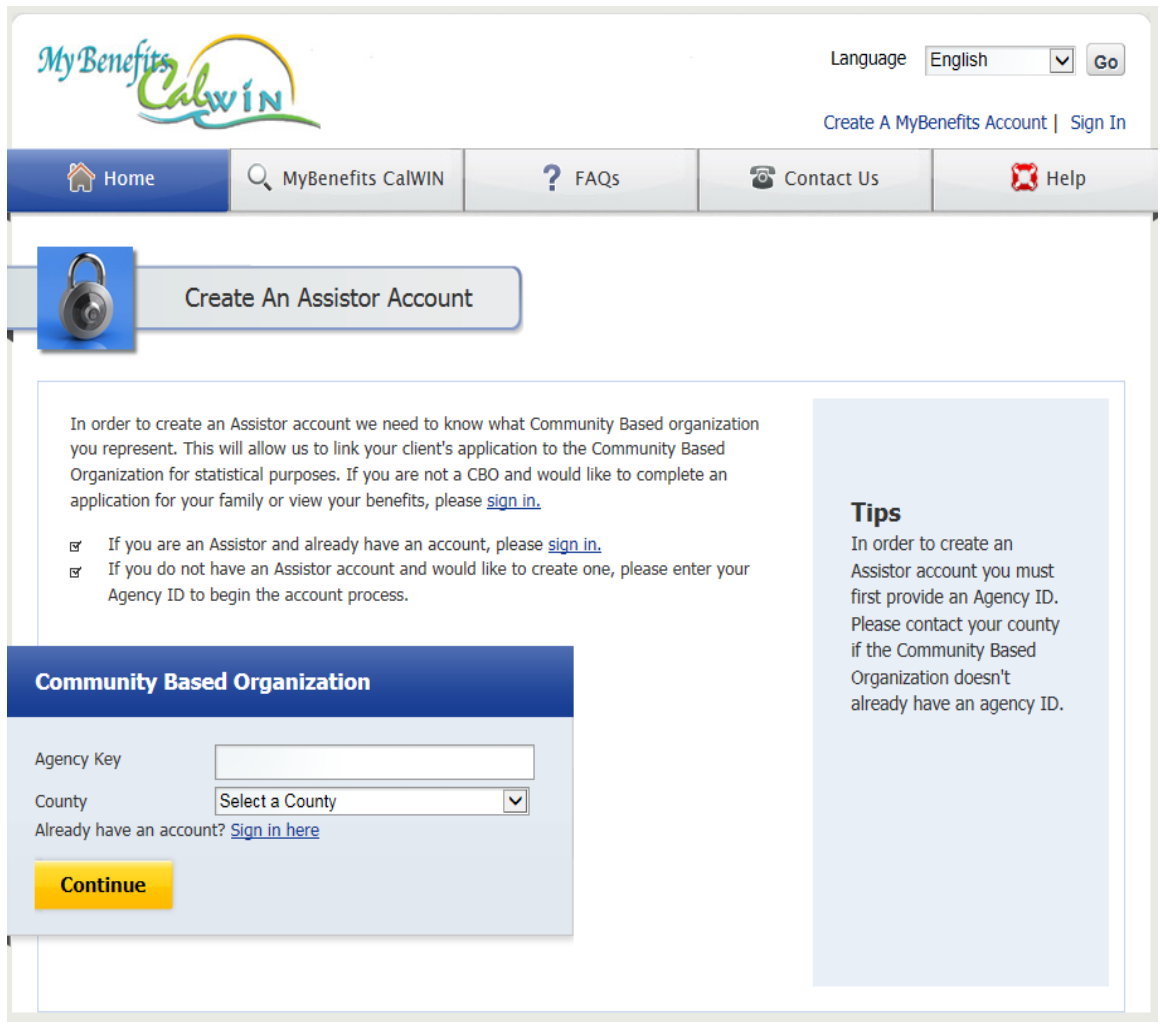

**3. The user provides name information and clicks on the Continue button.**

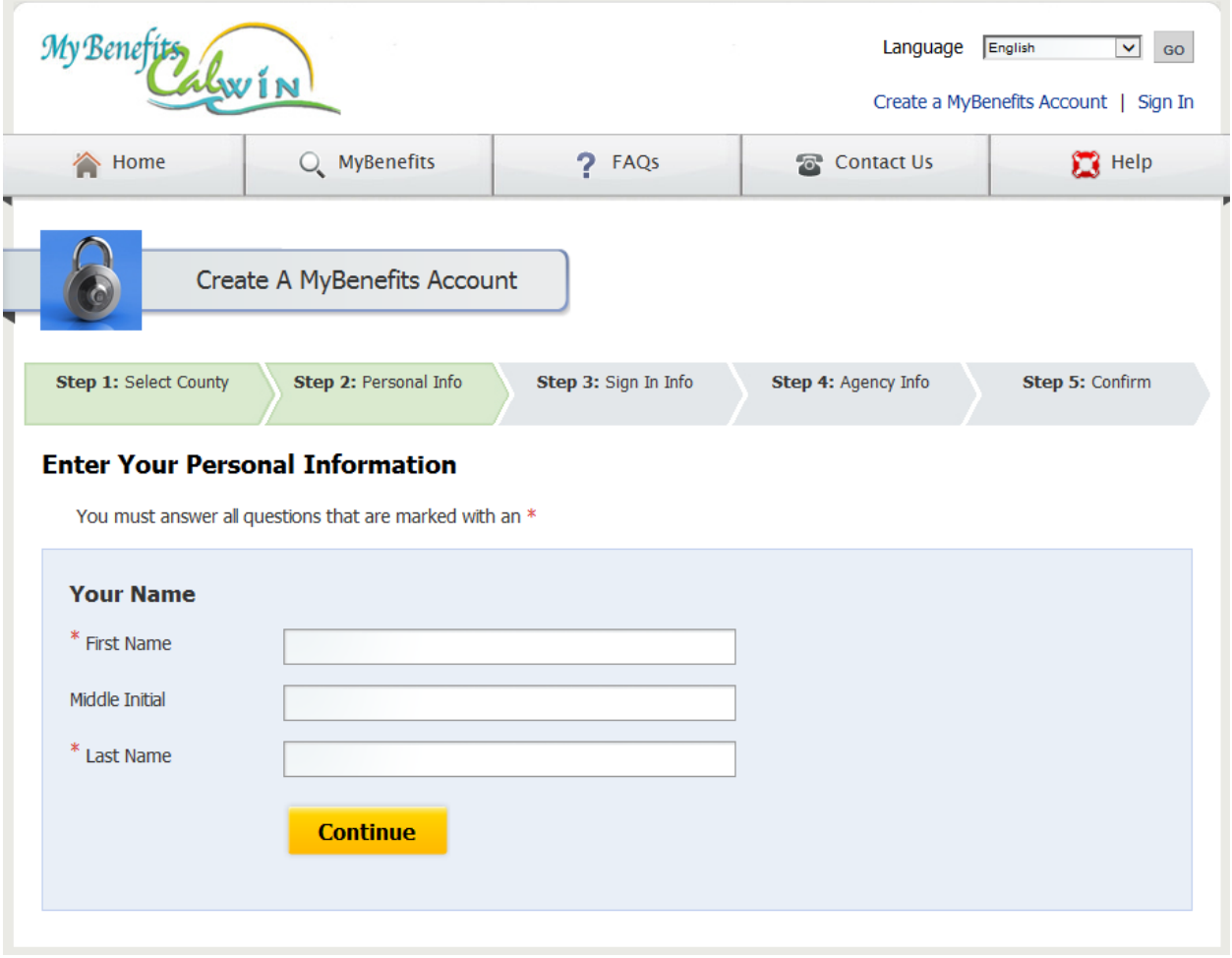

**4. The user provides User Id, Password, Security Questions/Answers, and Security Image information and clicks on the Continue button. NOTE: The User Id value must be unique.**

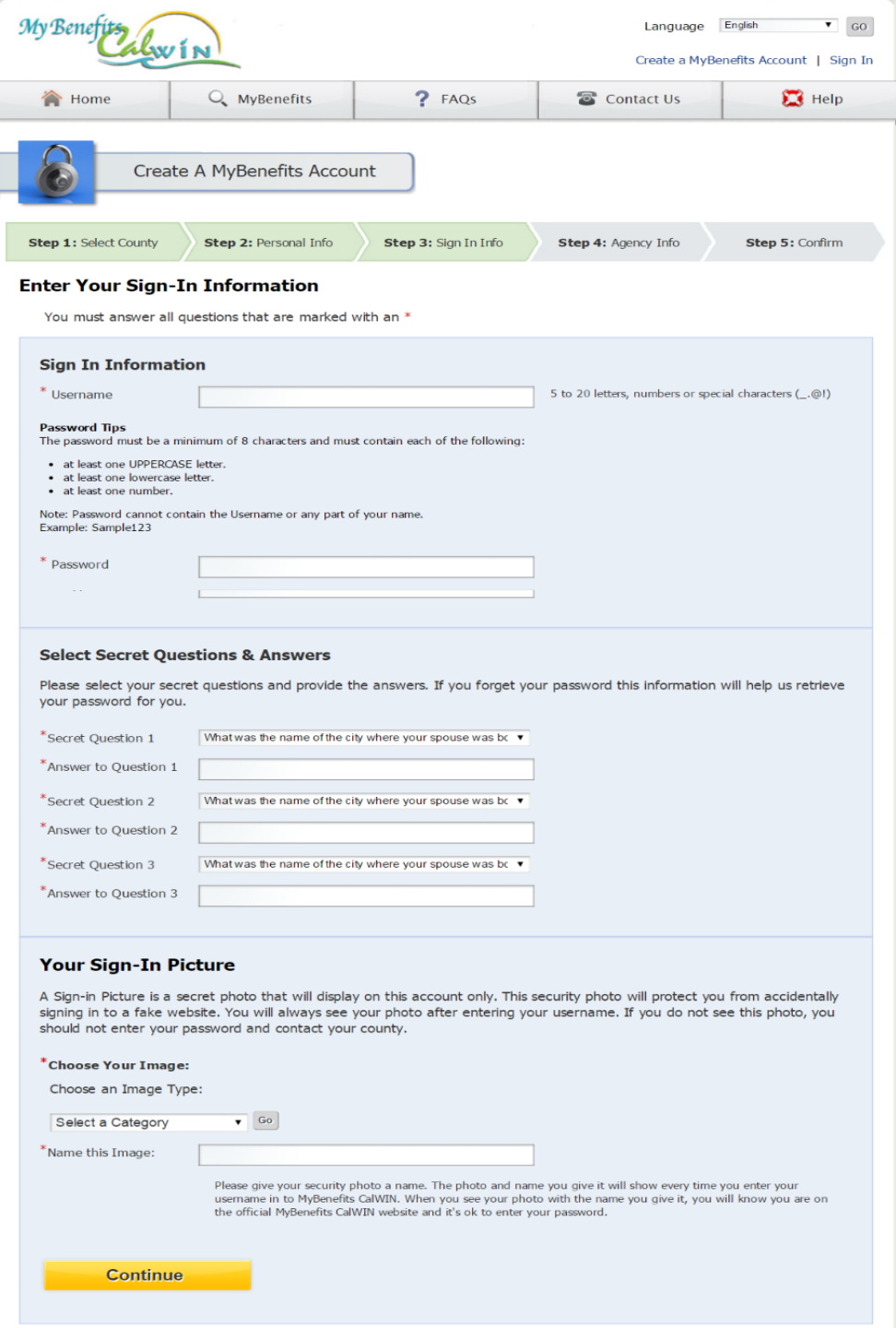

**5. The user provides an Email Address and clicks on the Continue button. NOTE: The Email Address value must be unique.**

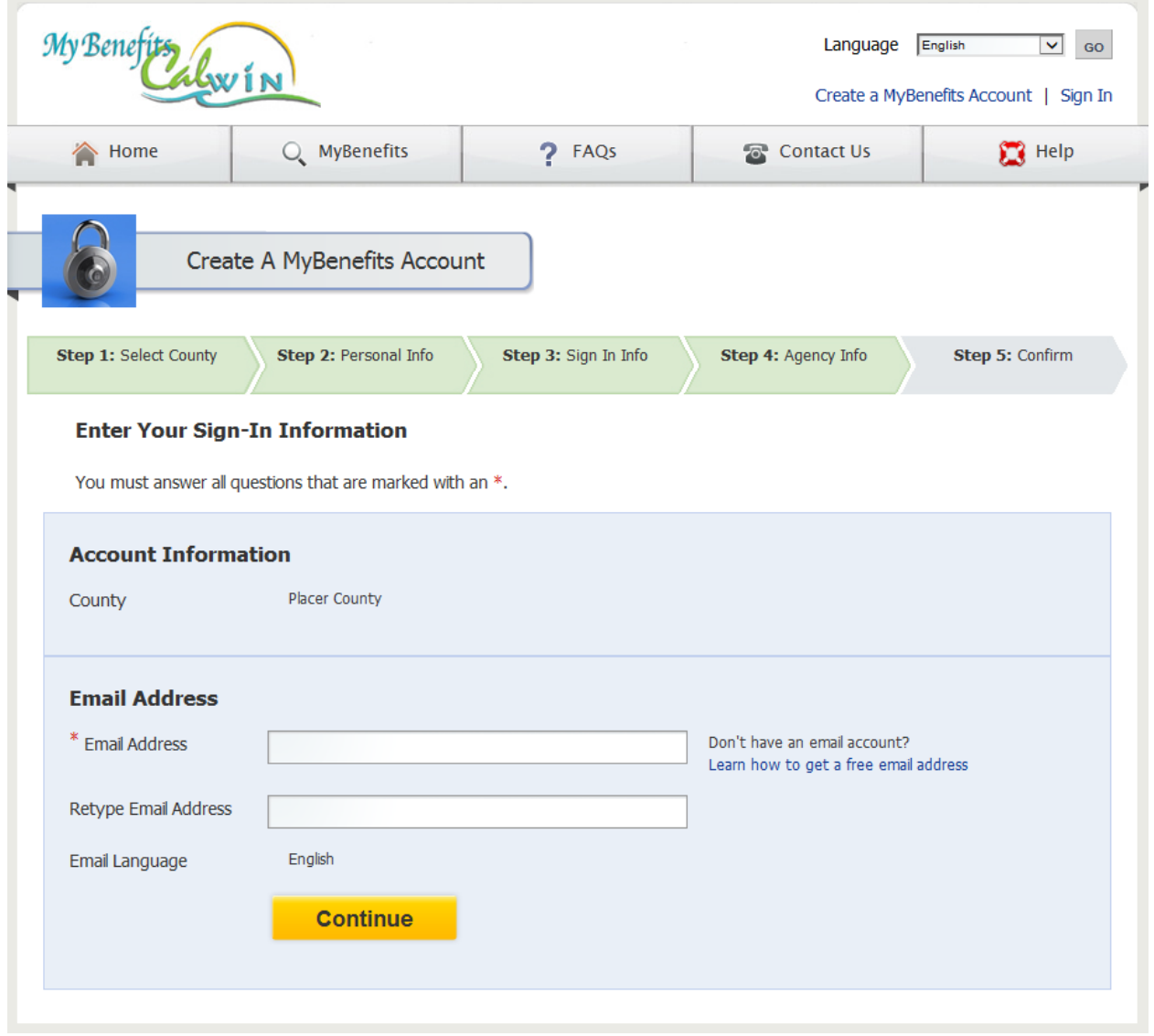

**6. At the completion of the process the user will be sent an email which they must respond to in order to confirm their account.**

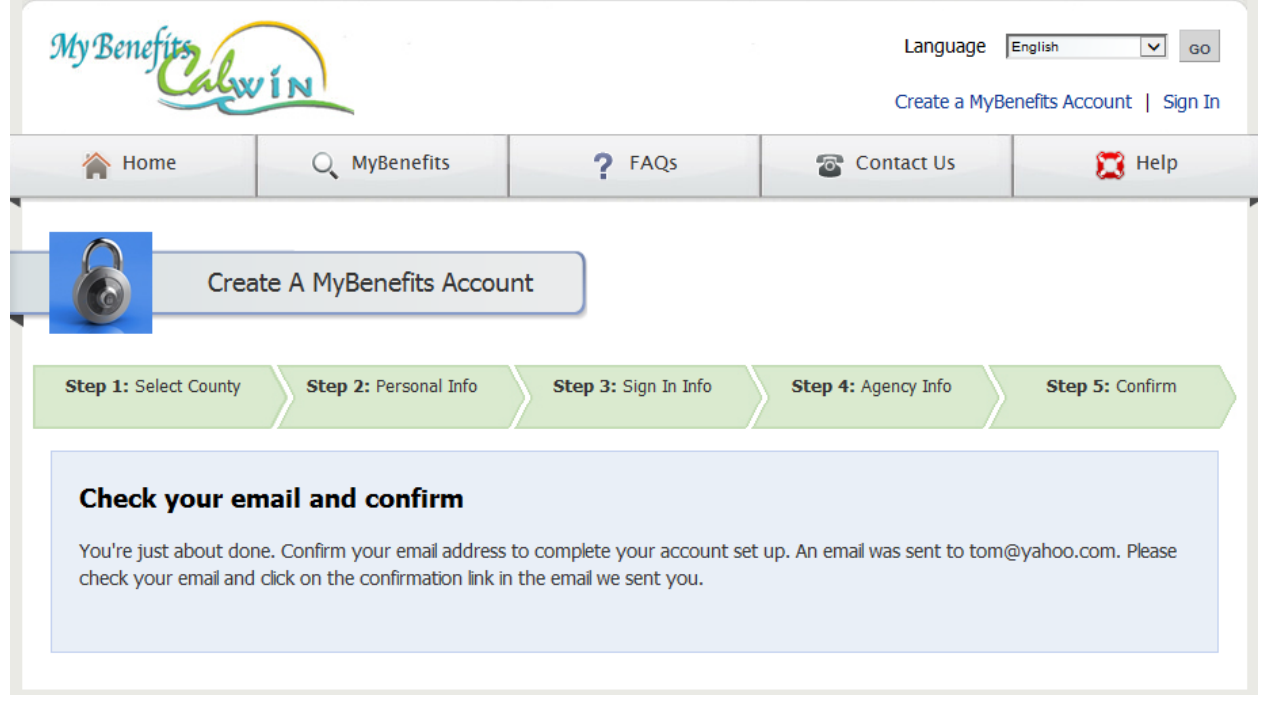

#### **7. The email the user receives contains a link that must be clicked in order to confirm the account.**

From: do not reply@calwin.org [do\_not\_reply@calwin.org] Sent: Tuesday, October 14, 2014 14:22 To: Portal User Subject: MyBenefits CalWIN Account Verification

This email has been sent in response to your request for a new MyBenefits CalWIN account. In order to complete this request we need you to click on the link below to activate your account. https://www.mybenefitscalwin.org/mbp/getemaillink/link.htm?username=NmUzOTU0YTVjZTE2NDI1NjQ2NDc4ZjZmZDZmOGM4MmI=BCW

Once your account has been activated you may begin using MyBenefits CalWIN.

This message has been forwarded to you by MyBenefits CalWIN on 2014-10-14 at 14:22:56.

\*\* Please DO NOT reply to this email - responses to this email box are not monitored. \*\*

**8. When the user clicks the link they receive an email like that below.**

From: do not reply@calwin.org [do\_not\_reply@calwin.org] Sent: Tuesday, October 14, 2014 14:24 **To: Portal User** Subject: MyBenefits CalWIN Account Registration

You have successfully registered your account, and may begin using MyBenefits CalWIN.

You can access MyBenefits CalWIN via the link below: https://www.mybenefitscalwin.org/web/consortium/signin

This message has been forwarded to you by MyBenefits CalWIN on 2014-10-14 at 14:24:51.

\*\* Please DO NOT reply to this email - responses to this email box are not monitored. \*\*

**9. Additionally the user is brought to the following page in their web browser where they may sign in to MyBCW. The user enters their User ID, and clicks on the Continue button.**

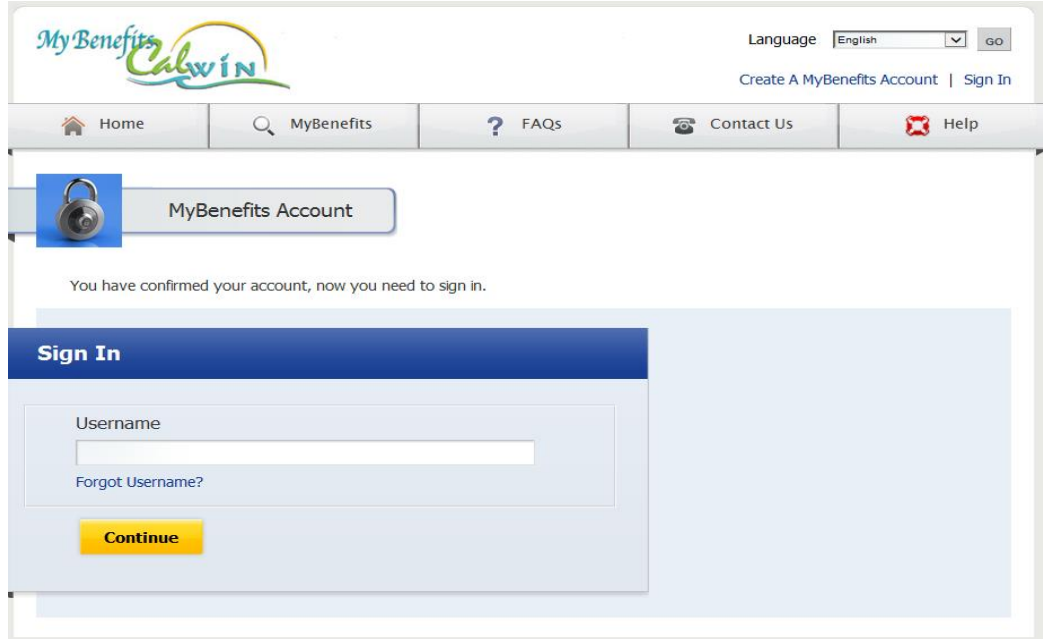

**10. The user enters their password and clicks the Sign In button to complete the sign in process.**

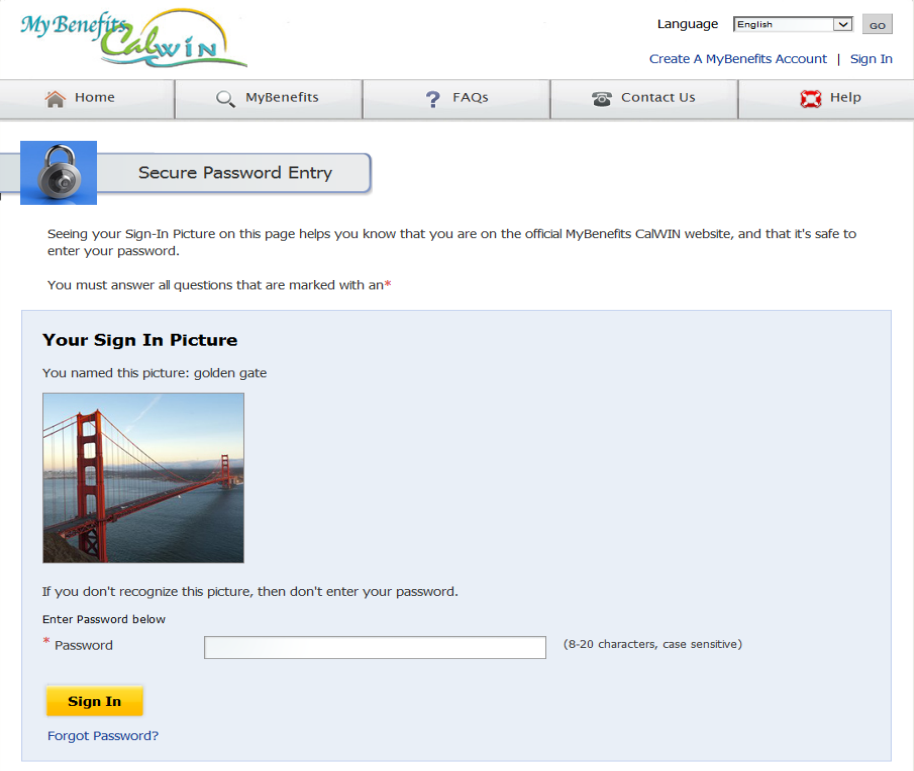

**11. The user's account is now created and confirmed, but must be approved by the Administrator at the CBO, or alternatively by a County Worker. Until this is complete the user may sign into MyBCW, but they are limited to updating information about their account or accessing Help content.**

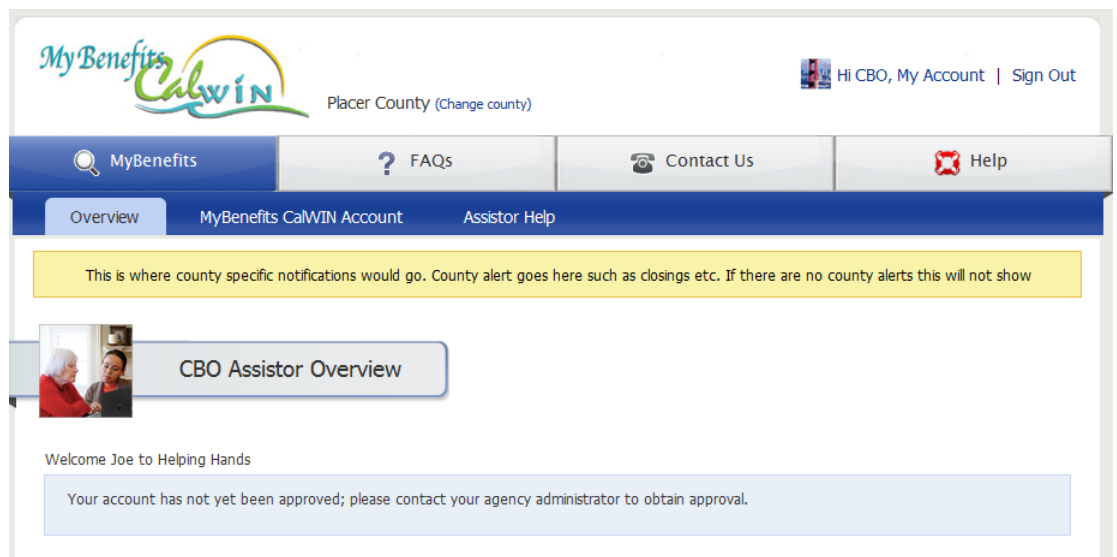